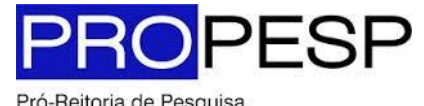

Pró-Reitoria de Pesquisa e Pós-Graduação | UFPA

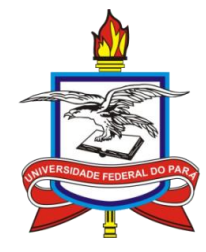

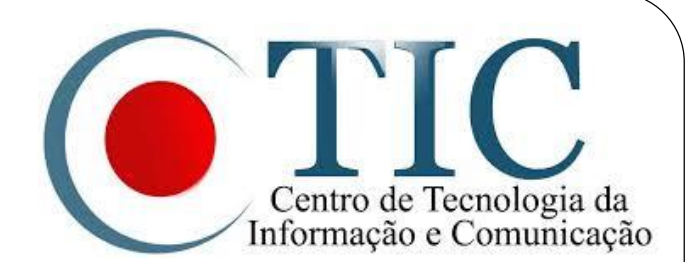

# **Pesquisa**

SIGAA - Módulo Pesquisa Oportunidade de Bolsas Discente

### Sumário

- 1. [Objetivos](#page-2-0)
- 2. [Aderir ao Cadastro Único](#page-3-0)
- 3. [Registrar Interesse em Projeto](#page-6-0)

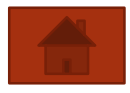

### <span id="page-2-0"></span>**Objetivos**

 Esta funcionalidade é utilizada por todos os discentes cadastrados na Instituição e que possuam acesso ao sistema. Através dela, a área de oportunidades de bolsa permite que o aluno especifique o tipo de bolsa desejada e encontre as oportunidades disponíveis de forma mais fácil e centralizada.

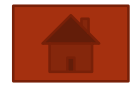

## Aderir ao Cadastro Único

- <span id="page-3-0"></span>1. Acesse o Portal do Discente;
- 2. Acesse a aba Bolsas e selecione a opção Aderir ao Cadastro Único

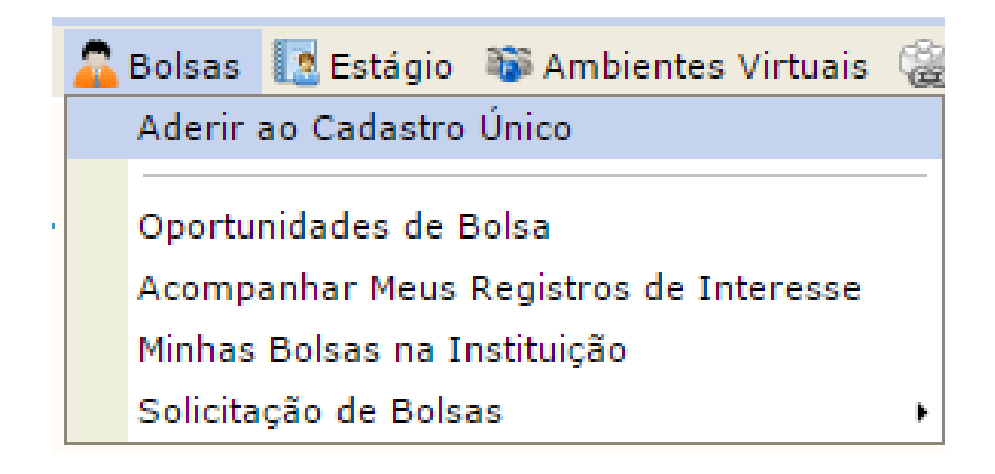

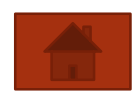

### Aderir ao Cadastro Único

### 3. Concorde com os termos citados;

#### Programa de Bolsas de Assistência Estudantil

O programa de bolsa de assistência estudantil é concedido a alunos de cursos regulares, com prioridade para aqueles que se enquadrarem na condição de aluno sócio-economicamente carente.

Entendem-se como cursos regulares aqueles oferecidos por qualquer unidade de ensino vinculada à UFPA, nos níveis médio, técnico profissionalizante ou equivalentes, graduação (presencial ou a distância) e pós-graduação strictu sensu.

Mais detalhes podem ser encontrados na Resolução no 169/2008-CONSEPE.

#### Questionário Sócio-Econômico

O questionário é uma das formas de avaliação para determinar a condição sócio econômica do aluno. Essa etapa é obrigatória a todos os discentes que desejam participar do programa de bolsa.

A veracidade dos dados informados no cadastro é de sua responsabilidade. Constatando-se que os dados informados são falsos, você poderá sofrer medidas administrativas cabíveis que incluem a perda da bolsa.

Eu li e concordo os termos acima citados.

Continuar $\gg$ 

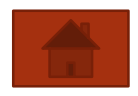

## Aderir ao Cadastro Único

### 4. Preencha os dados requeridos

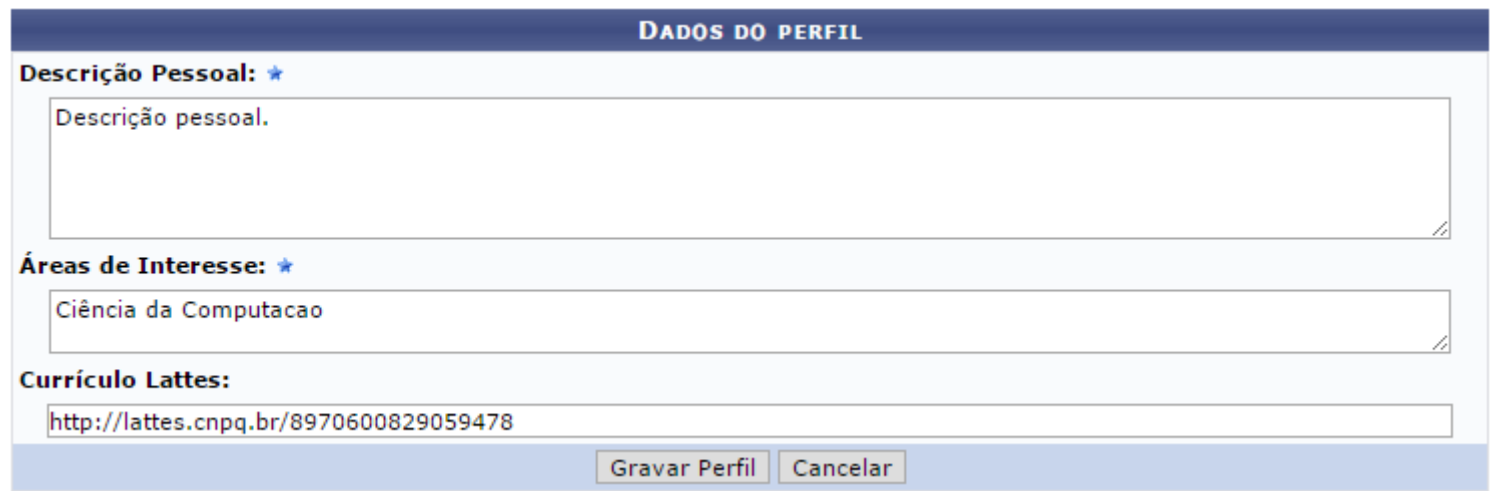

- 5. Altere e/ou confirme seu endereço atual;
- 6. Responda o questionário Socioeconômico e confirme.

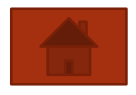

- <span id="page-6-0"></span>Função do Discente.
- 1. Acesse o Portal do Discente;
- 2. Existem dois caminhos para registrar interesse: Pela aba Bolsas e pela Aba Monitoria;

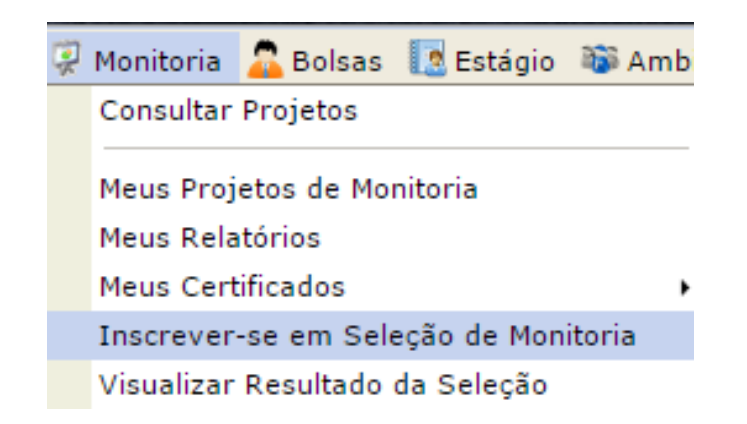

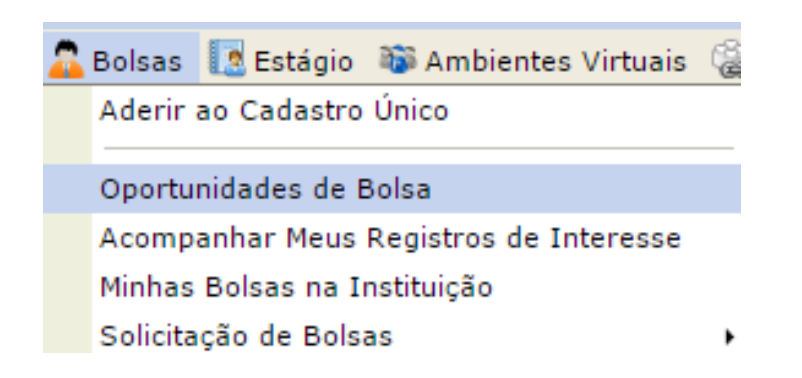

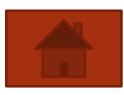

- 3. Após clicar em quaisquer das opções anteriores;
- 4. Selecione o tipo de Bolsa **Pesquisa**;
- 5. No campo orientador, selecione o Orientador, ao inserir as letras iniciais do Orientador, o sistema exibirá uma lista automática de nomes para facilitar a busca do Orientador.
- 6. Clique em **Buscar**;
- 7. Logo abaixo será mostrada uma lista com as oportunidades encontradas;
- 8. No projeto de interesse, clique no ícone es "cadastrar interesse";

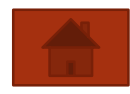

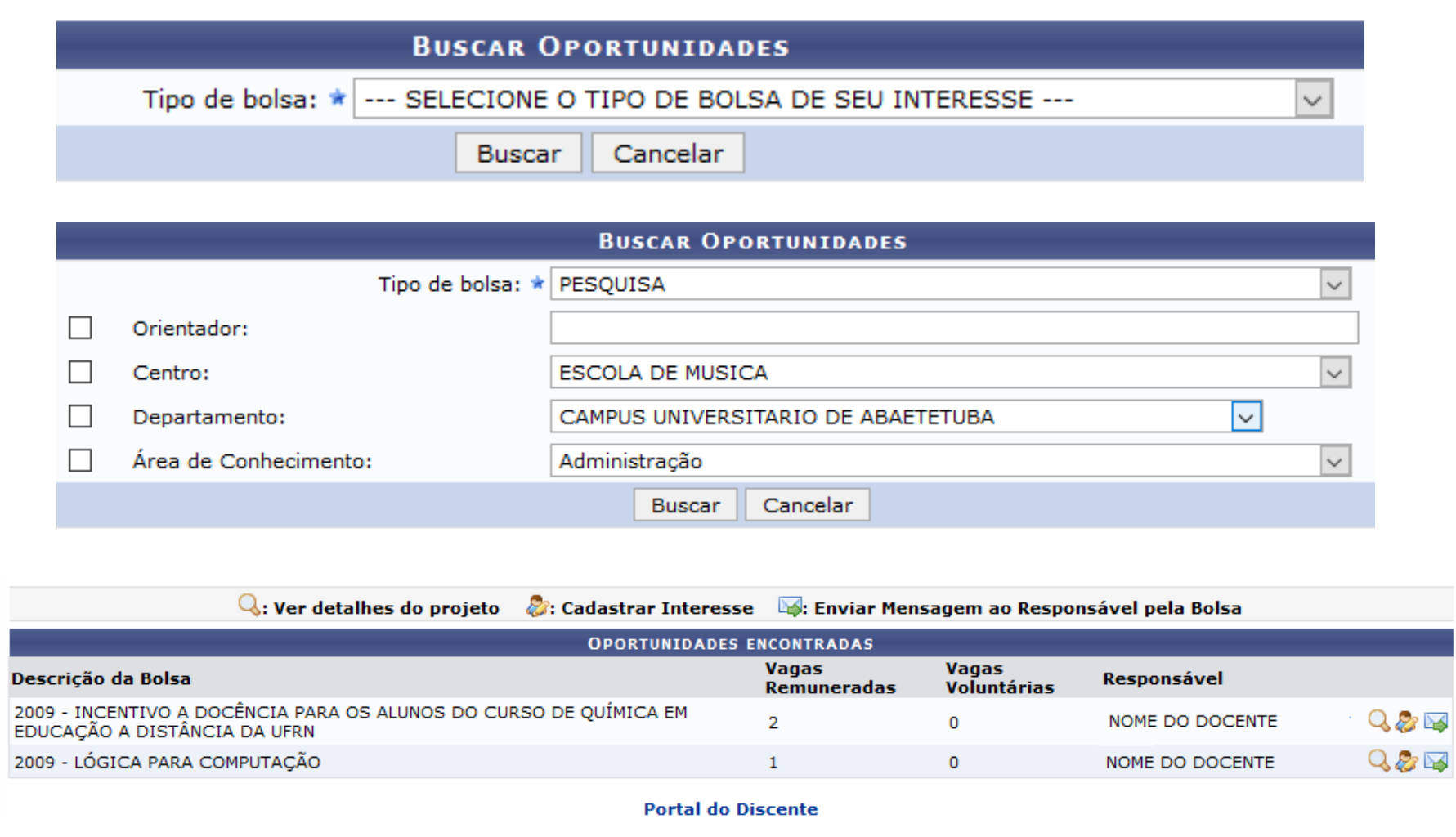

- 8. Preencha todos os campos e clique em **Inscrever-se**;
- 9. Será exibida a mensagem indicando o sucesso da operação.
	- · Sua inscrição foi realizada com sucesso.
	- Mensagem enviada ao responsável.

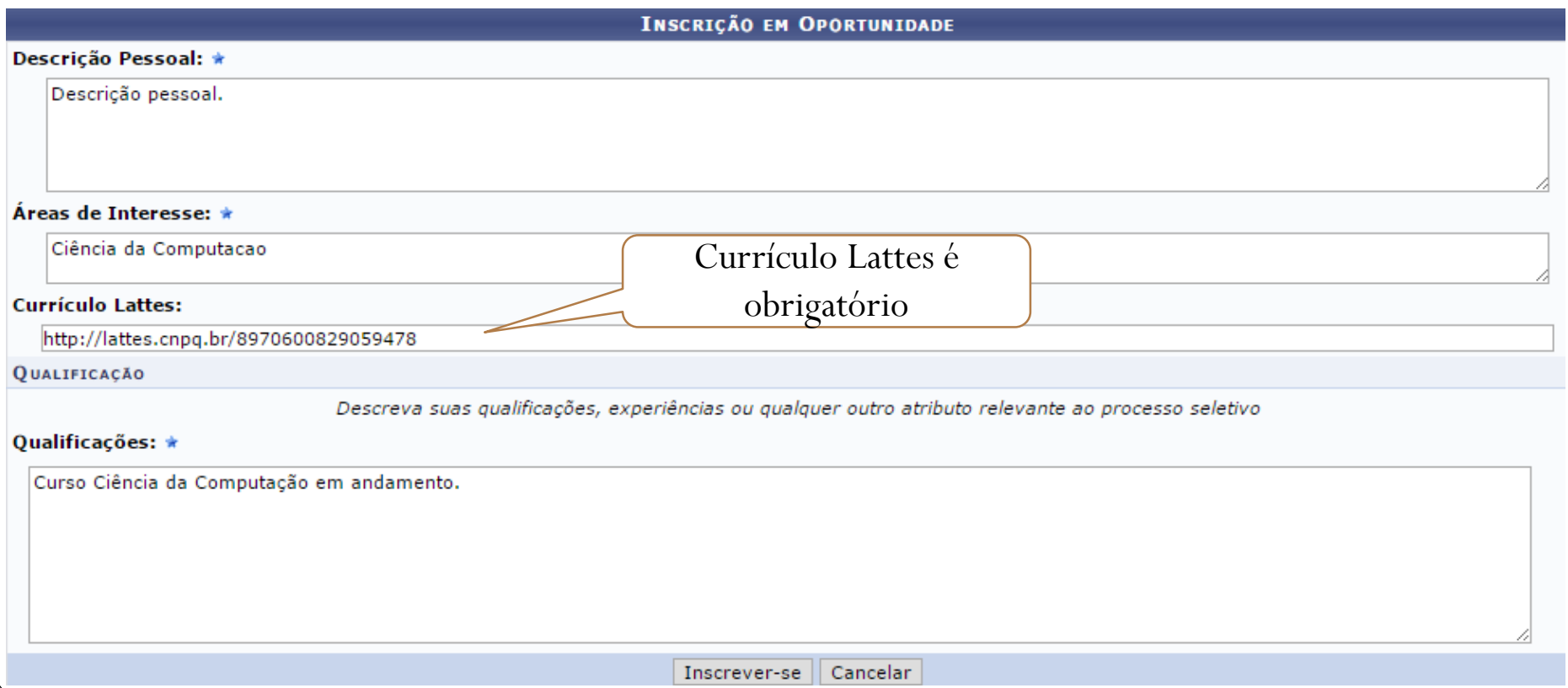